Leamington and District Fair Play Thursday Pool League

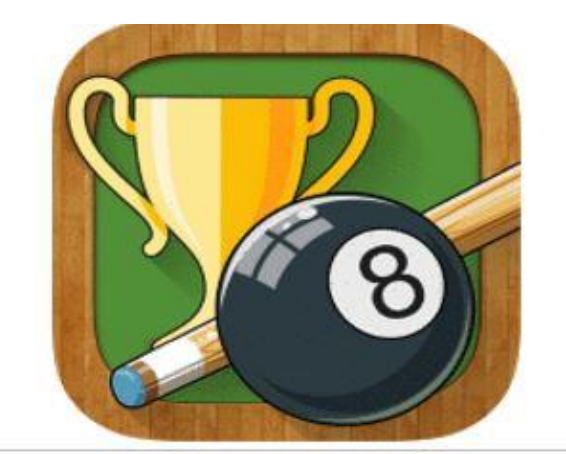

## App Usage Guide

leam pool site

Version 3.1 27<sup>th</sup> April 2022

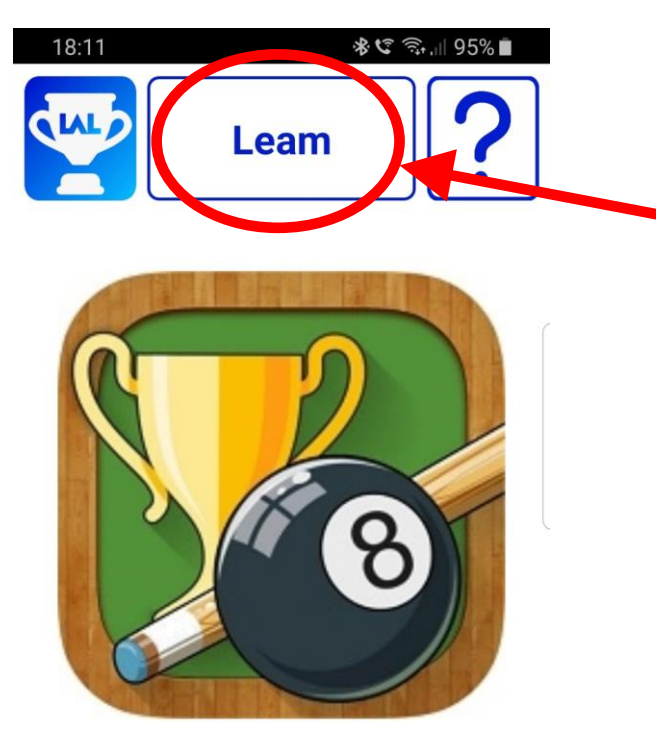

**LeagueAppLive Version: 02.23** 

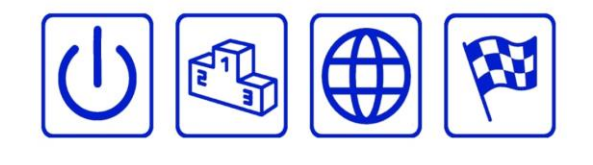

 $\bigcirc$ 

 $\vert\vert\vert$ 

This is the home screen.

Site name must be Leam. If you don't see "Leam" as the site name at the top, tap in the box and select **Leam** from the list. If Leam is not listed, tap on "New" and select Leam from the complete list of leagues nationwide who use the app.

**Leam** is our site name and this links the App to our league.

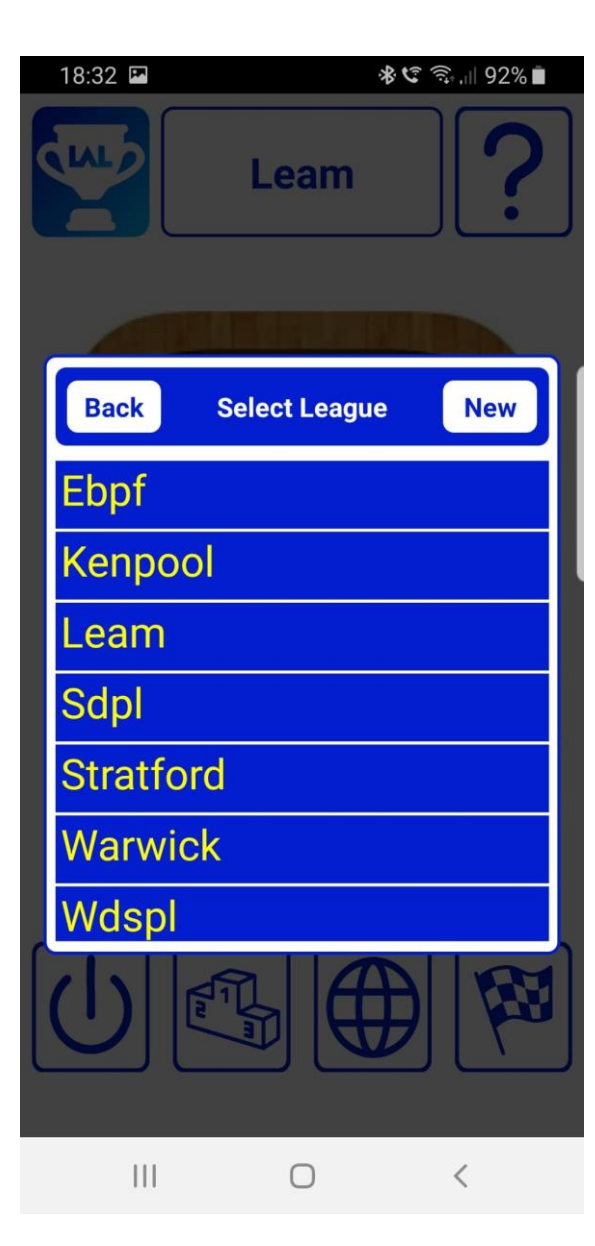

This is a list of all local leagues. All leagues use the same app. To switch between leagues, tap the box and select the league you want. If it's not listed select "New". This will bring up a list of all leagues nationwide who use the app. **EBPF** = English County Pool League **Leam** = Leamington League **SDPL** = Southam League **WDSPL** = Warwick Singles League **Kenpool** = Kenilworth League **Stratford** = Stratford League **Warwick** = New Warwick Sunday League

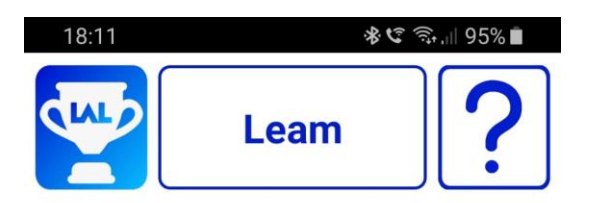

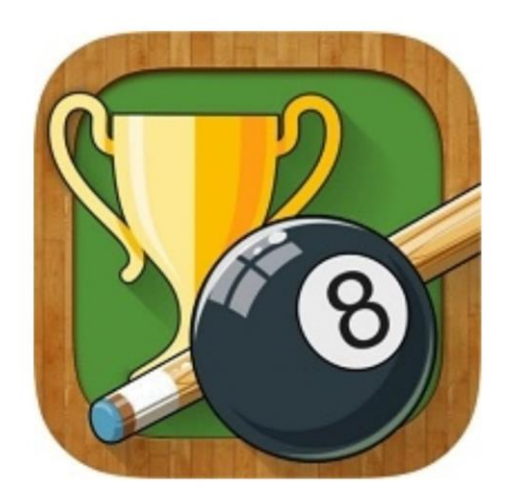

**LeagueAppLive** 

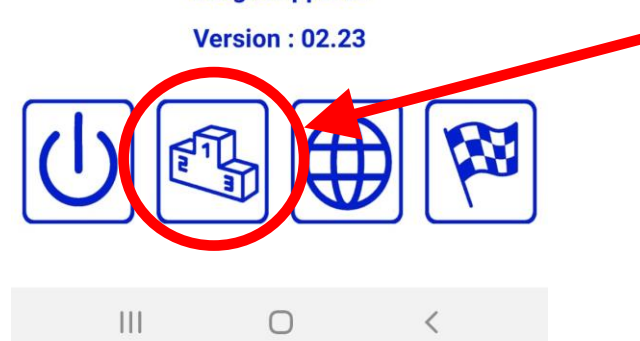

Tap here for all league information.

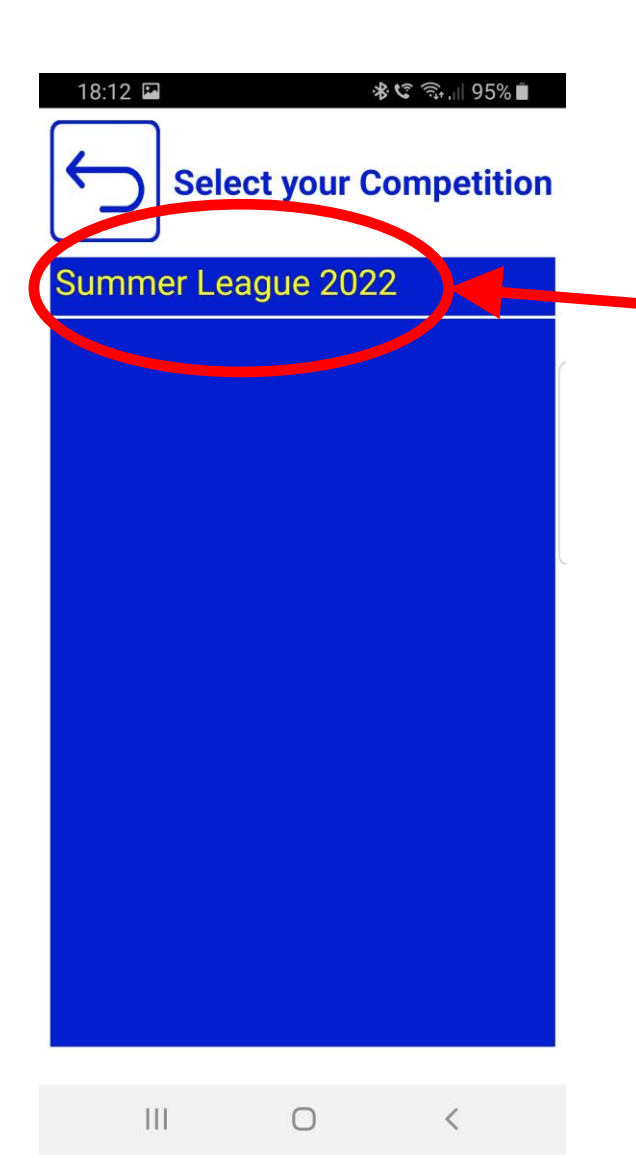

Select the competition.

At the moment, only 1 competition is live, but during the season there will be a Team Cup, Singles and Doubles comps added.

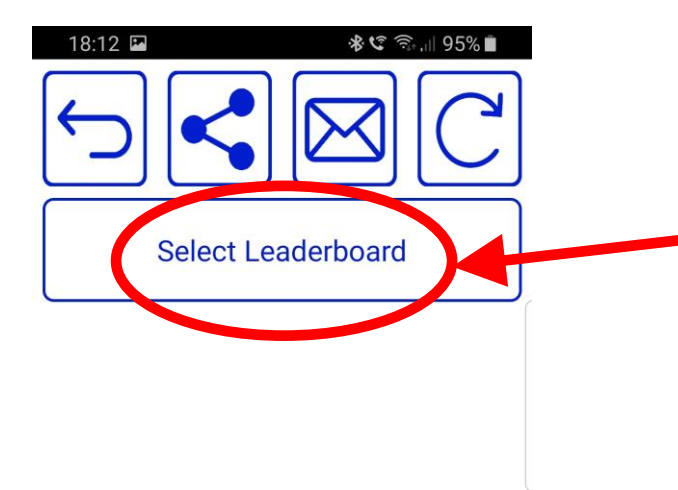

When you select the competition, this screen will appear. Tap "Select Leaderboard" for the information you wish to view.

 $\| \cdot \|$  $\bigcirc$  $\sim$   $\sim$   $<$ 

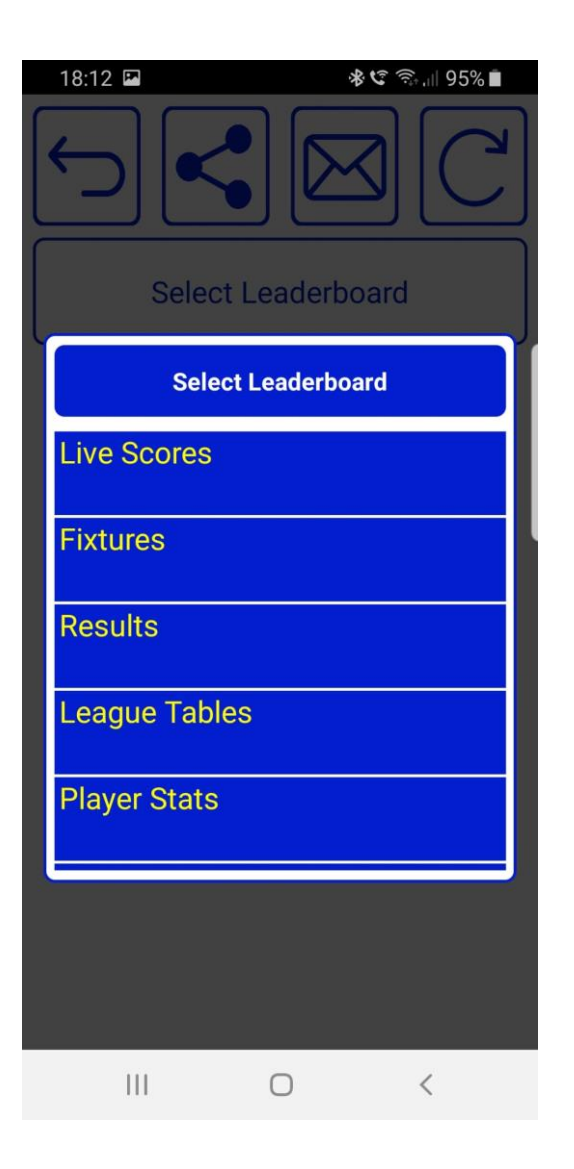

There are 7 leaderboards in the league competition. Select the one you want to view.

**Live Scores** – Throughout matchnight, check up on the current live scores from other teams matches.

**Fixtures** – View the fixture list

**Results** – View past results

**League Tables** – View the latest league tables

**Player Stats** – View individual player stats (first frame only)

**Venue List** – View all past and present venues and addresses

**Captain's Contact List** – View the team captains and contact details.

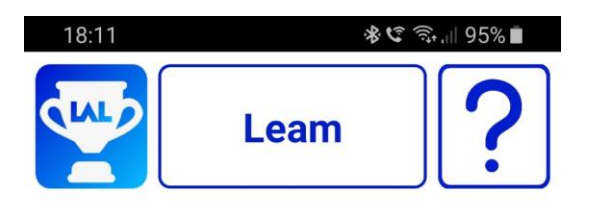

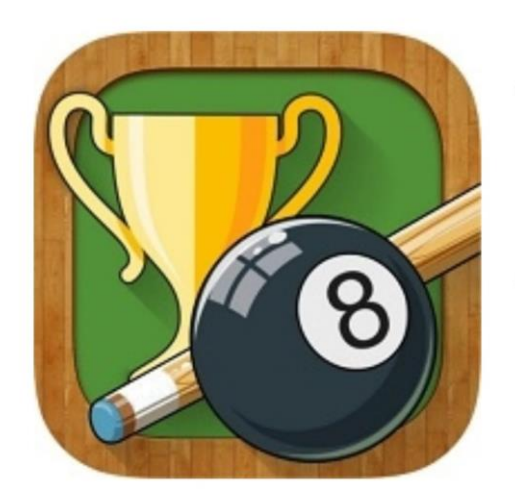

**LeagueAppLive** 

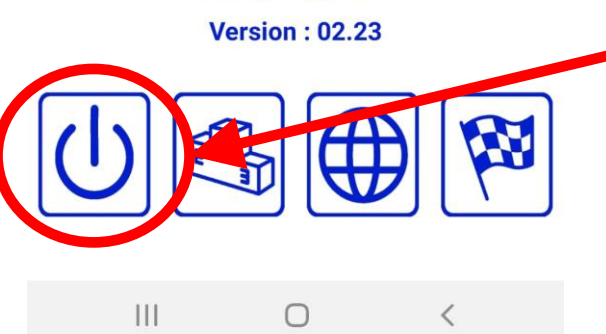

On match nights, the team captain should login by tapping here.

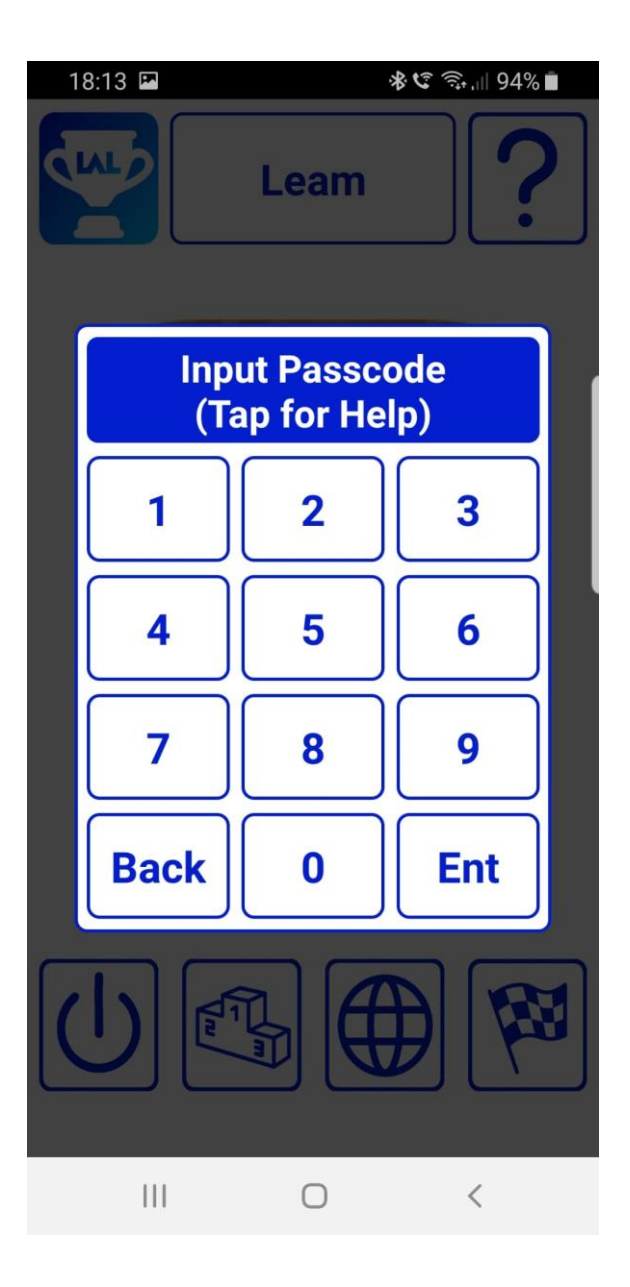

Enter the 6 digit PIN provided. This is unique for your team.

If you want to change it to something more memorable, contact me.

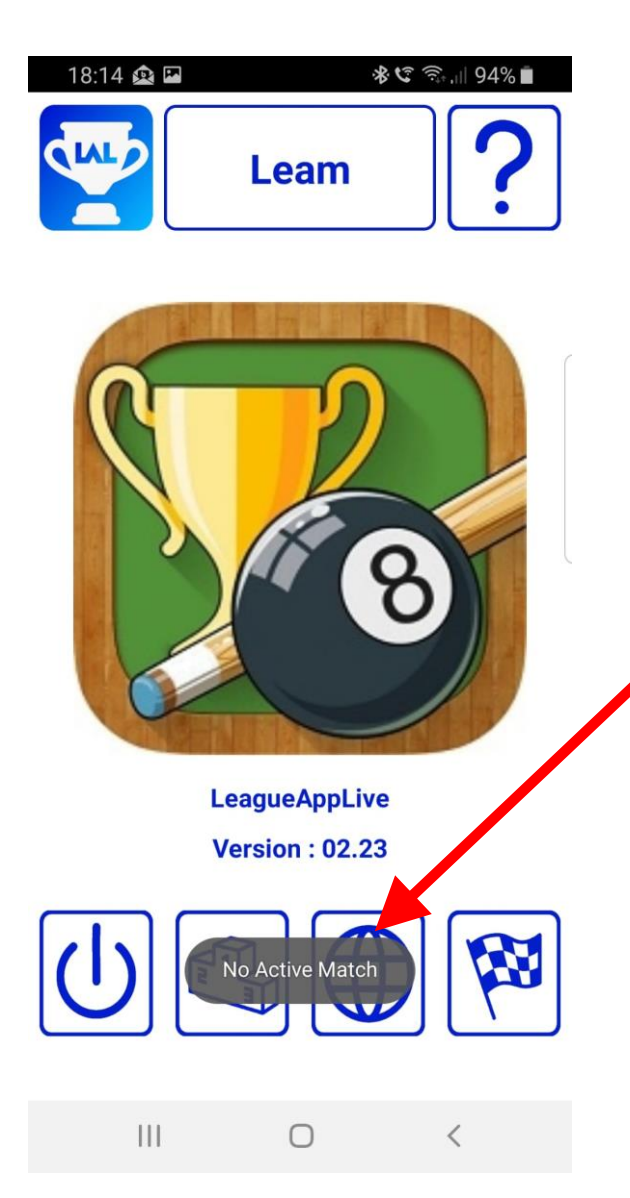

If you login before match day (Thursdays) you will see this screen

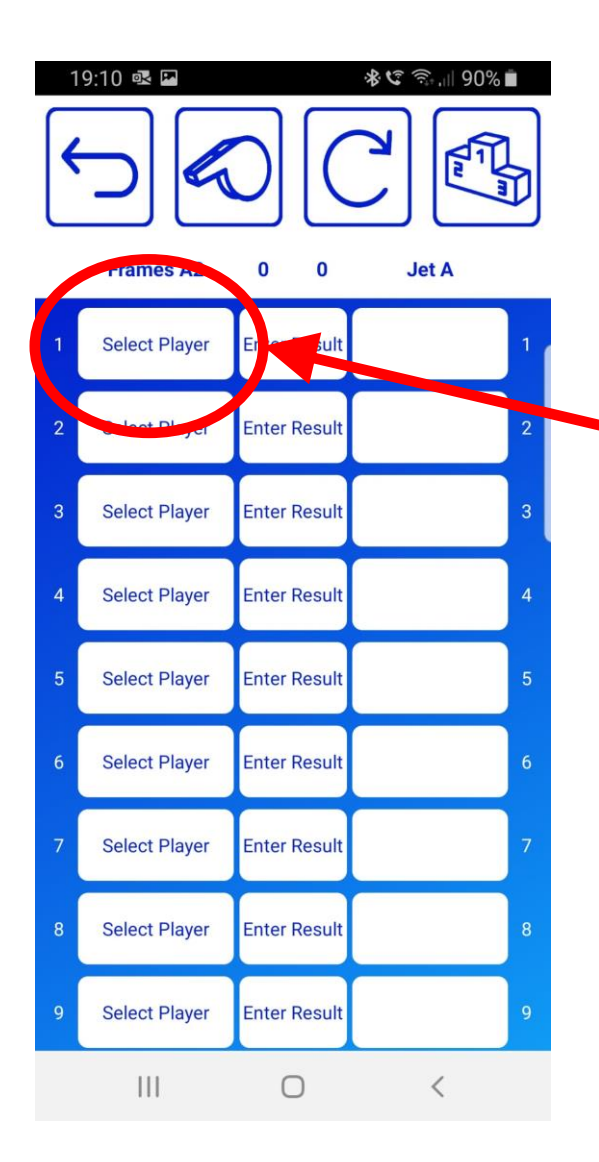

This is the Match Sheet each captain will see after logging in on match nights.

When you are ready to play the match, tap "Select Player" and select your player from the list.

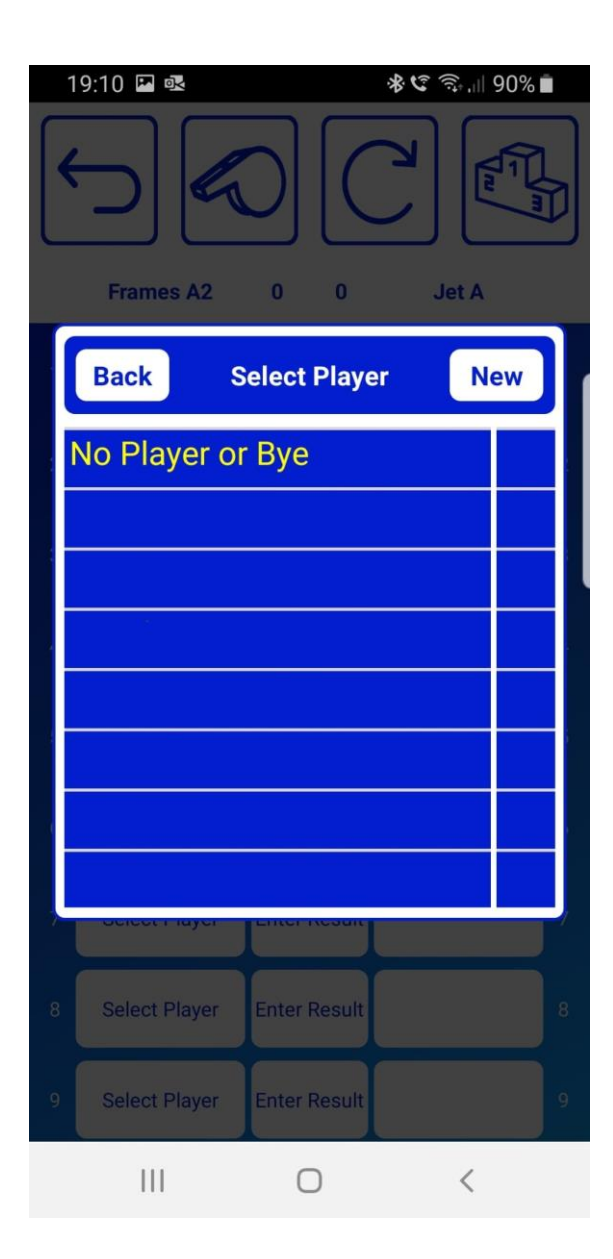

For the first match the list will be empty. Select "New" and fill in the name of your player. Then save.

The player will then appear in your list of registered players for the rest of the season.

Repeat this for all players in your squad. Or just add them as and when they play their first frame.

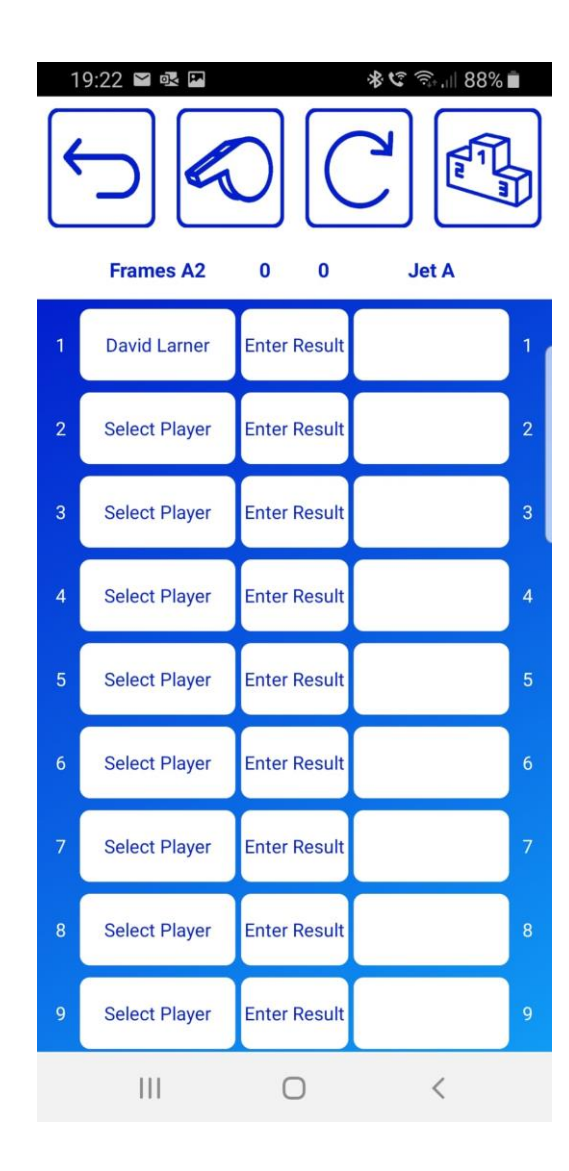

The name of your player will appear on your screen.

Once the opposition captain has selected their player, your screen will update.

Don NOT change the name of the player without first consulting the opposing captain.

They will see a message "Opponent Player Changed" on their screen.

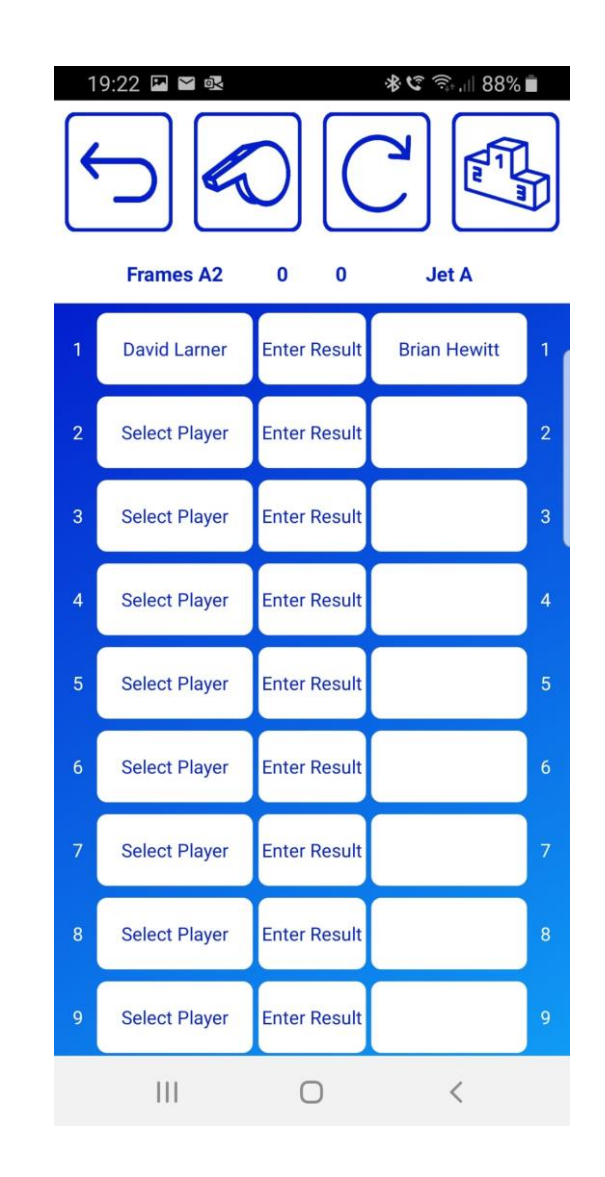

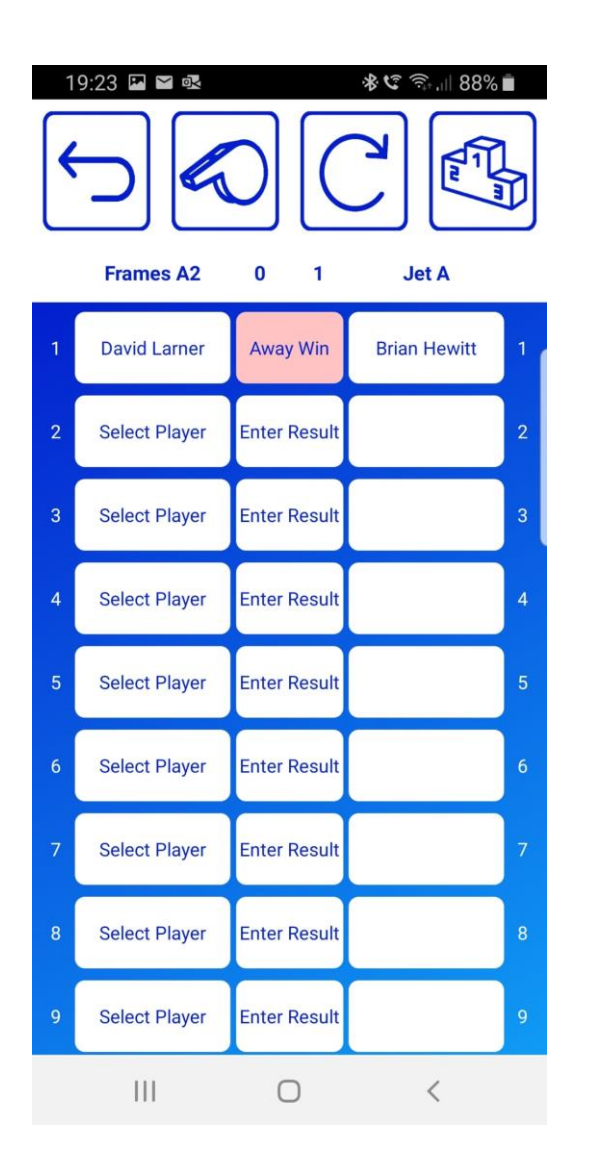

Once the frame is finished, tap "Enter Result" and select home win or away win.

Only 1 captain needs to do this, but it doesn't matter if both do it.

Repeat this procedure until all 10 frames are played and results entered.

You can check on other team's scores throughout the night by tapping the icon on the top right of the screen.

Use the back icon on the top left to return to this screen.

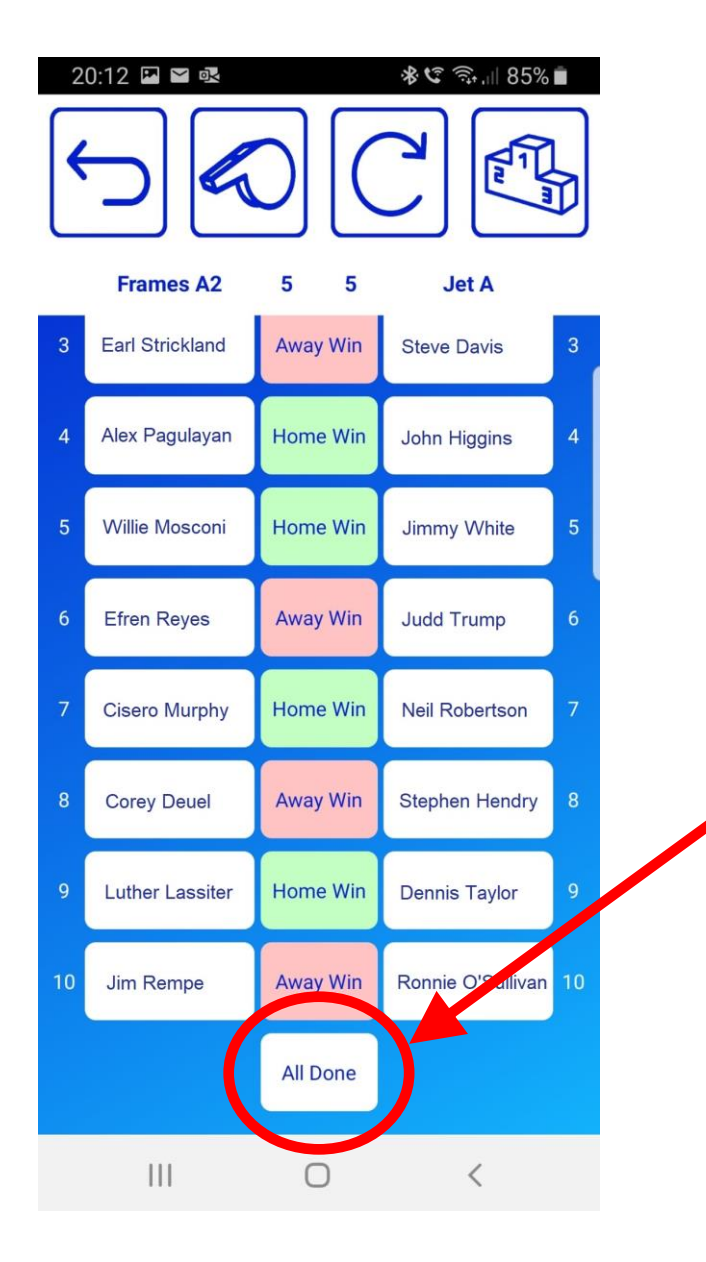

Tap "all done" once the match is complete

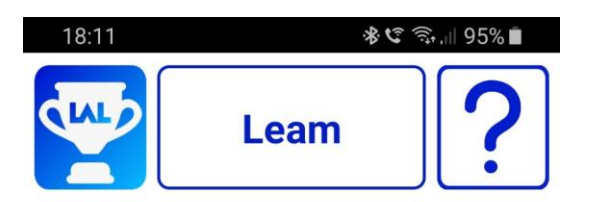

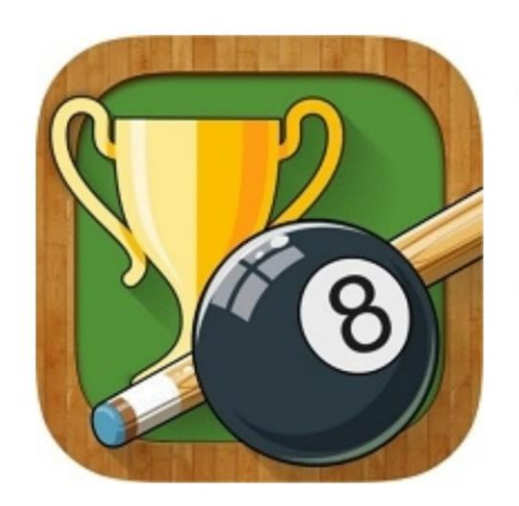

**LeagueAppLive** 

**Version: 02.23** 

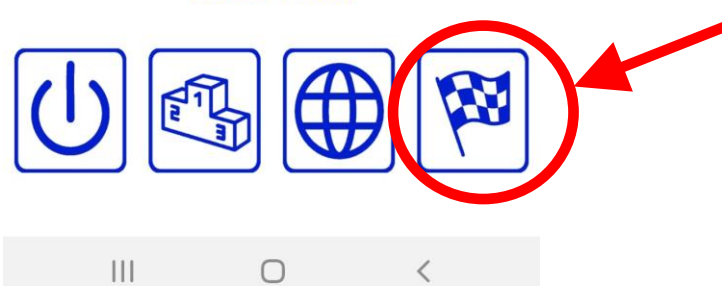

Selecting "all done" on the match sheet will bring you to the home screen.

Tap here to complete the match and record the result.

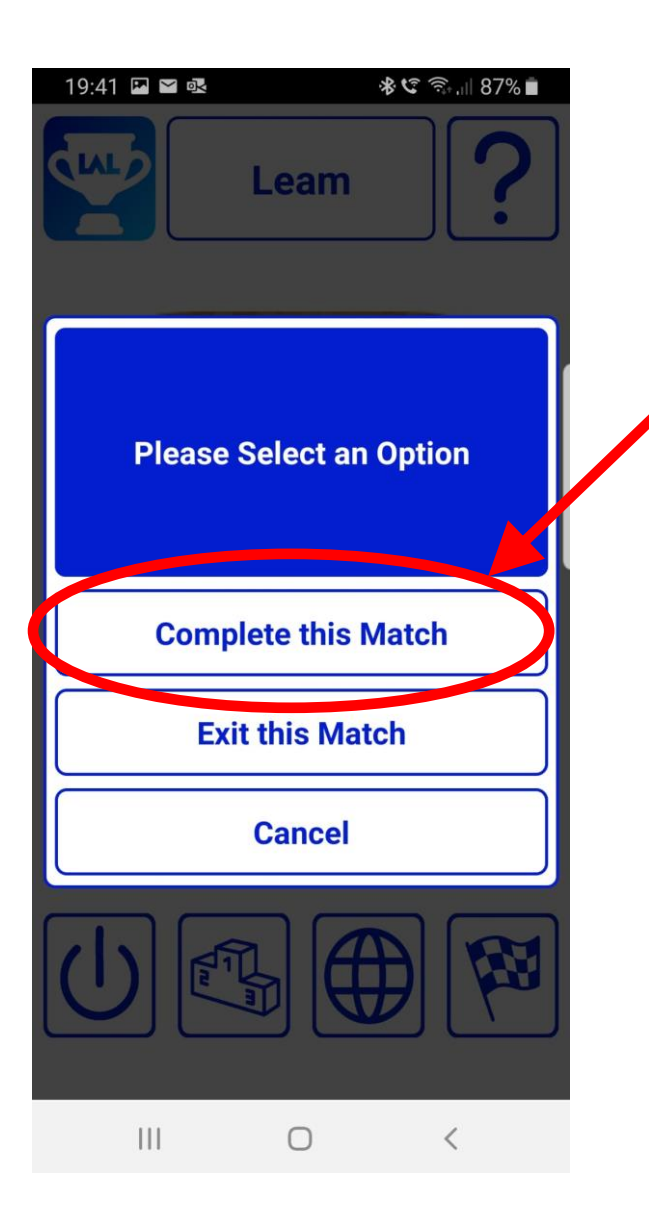

Tap "complete this match", and "yes" to confirm on the next screen.

## *Please note only complete the match once the match is actually complete!*

All results, league tables and player stats will update automatically.

You can then logout if you want, or stay logged in for next week.

Note you won't be able to switch sites (if you play in another league for example) until you logout.